### **Introduction**

- 2. Data source
- 3. Basic operations
- 4. Parameter settings
- 5. View export
- 6. ETL task example

# 目录 CONTENTS **Data File Tool - ETL with esProc**

## Introduction

esProc ETL tool, which is called Data File Tool, has two features – data source and view. The former defines source data; the latter handles how the source data is joined and configures which data is output.

It can extract data from various types of data source, perform filtering, sorting, join or other operations on it, and output the result to a text file, Excel file, database file or esProc file.

In short, the ETL process consists of three steps: defining data source, processing data , outputting result.

### Introduction  $\bullet$

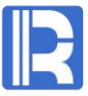

The Data File Tool interface is the home of s number of features – Menu bar, Toolbar, Data source, View, Selected columns & their aliases and Computed column.

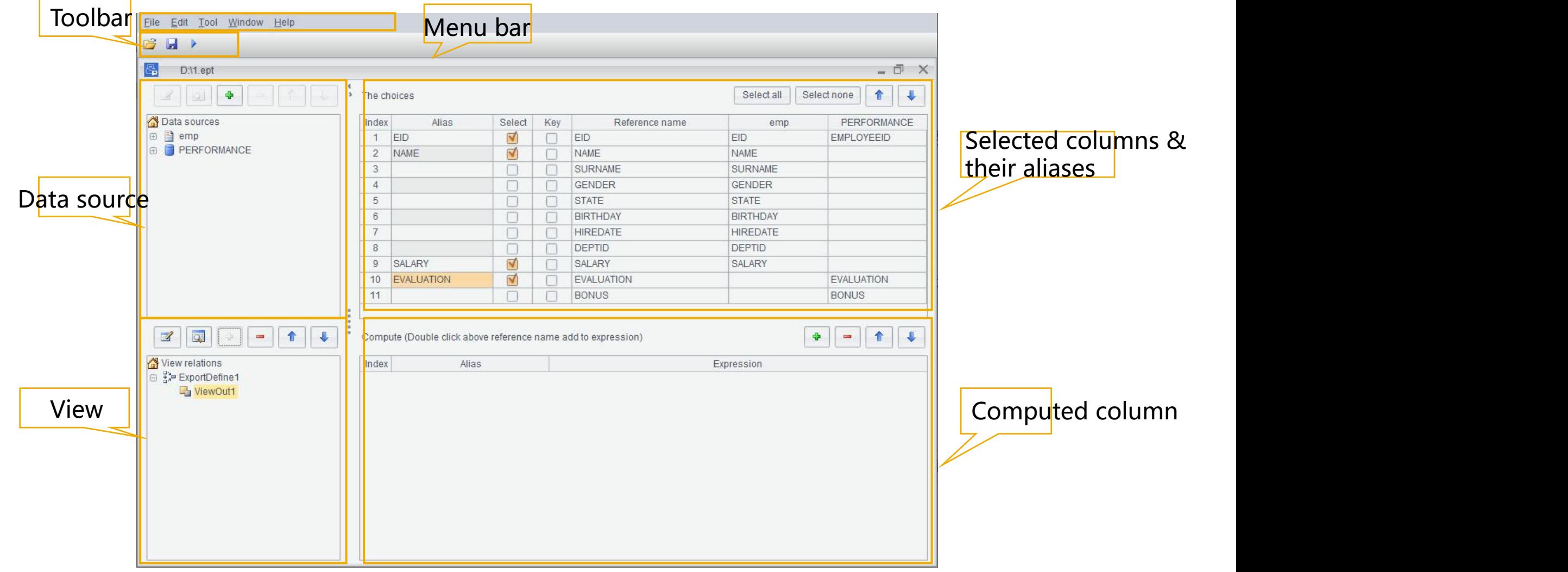

## Data source

Data source type supported by the Data File Tool: Text file, Excel file, Database file and SQL query.

To configure a SQL query data source, for example:

Select SQL option on Datasource type window, get a name for the new data source (ds1), select

demo database and type in a SQL statement or write one using SQL editor.

The click Refresh button to display fields in the relevant table:

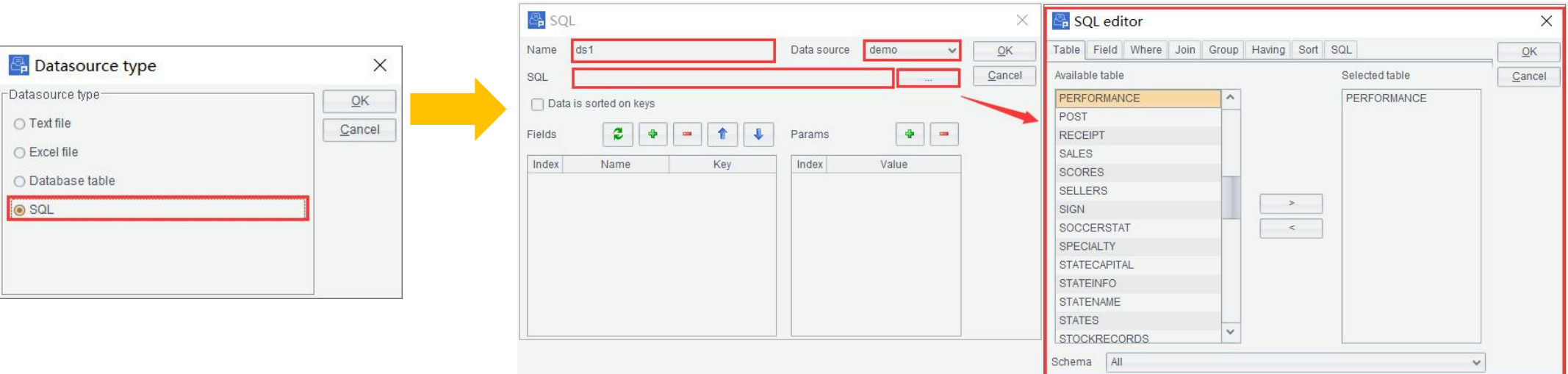

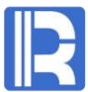

## Data source & View

You can create views from one data source, and then generated exported views from one view and output them at one time. To output same-structure exported views to same target is equivalent to an UNION ALL.

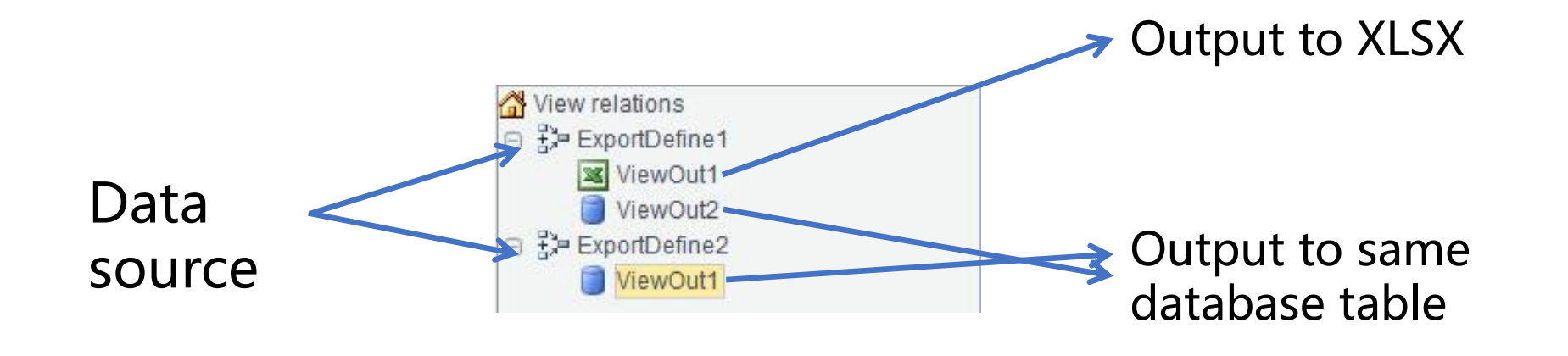

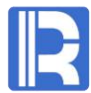

## Data source & View

STU1 table and STU2 are of same structure. To output their ID, NAME and GENDER fields to database table STUDENT:

Create a view based on STU1 to get the desired fields and then another view based on STU12 to get the fields, and then output the two views to STUDENT.

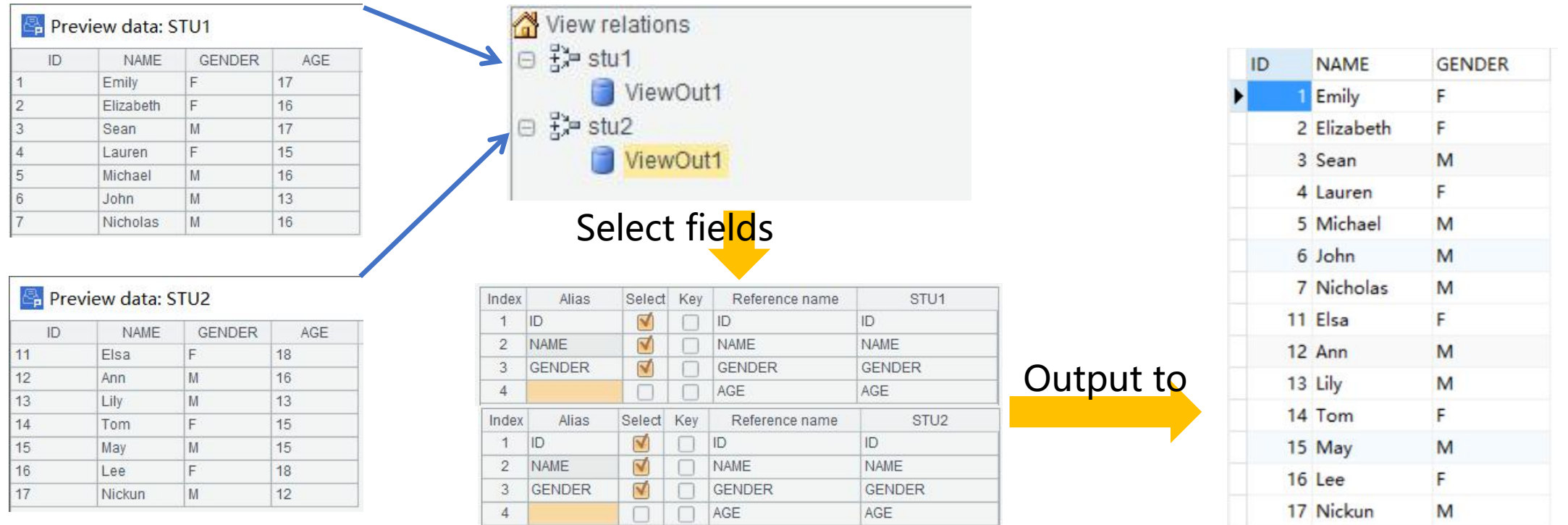

#### Basic operations: Filtering  $\bullet$

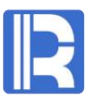

After the source data is defined, you can edit a filter expression to perform filtering on it. To filter text file *emp.txt*, for instance, set a filtering condition on EID:

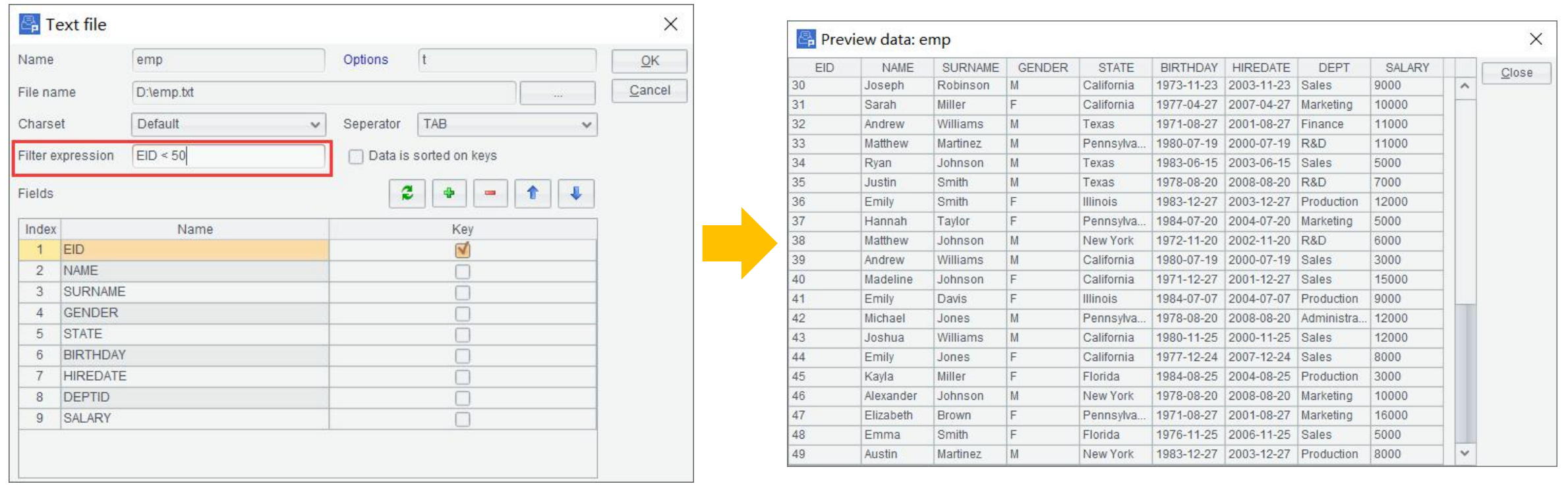

### Basic operations: JOINs  $\bullet$

Set joining field for both the source table and the target table on View Settings window to join them; left join and inner join are supported. You can choose to delete duplicate key values in the target table.

As the screen clips show, text file *emp.txt* and database table *PERFORMANCE* are inner JOINed through employee ID. Thus a view is created.

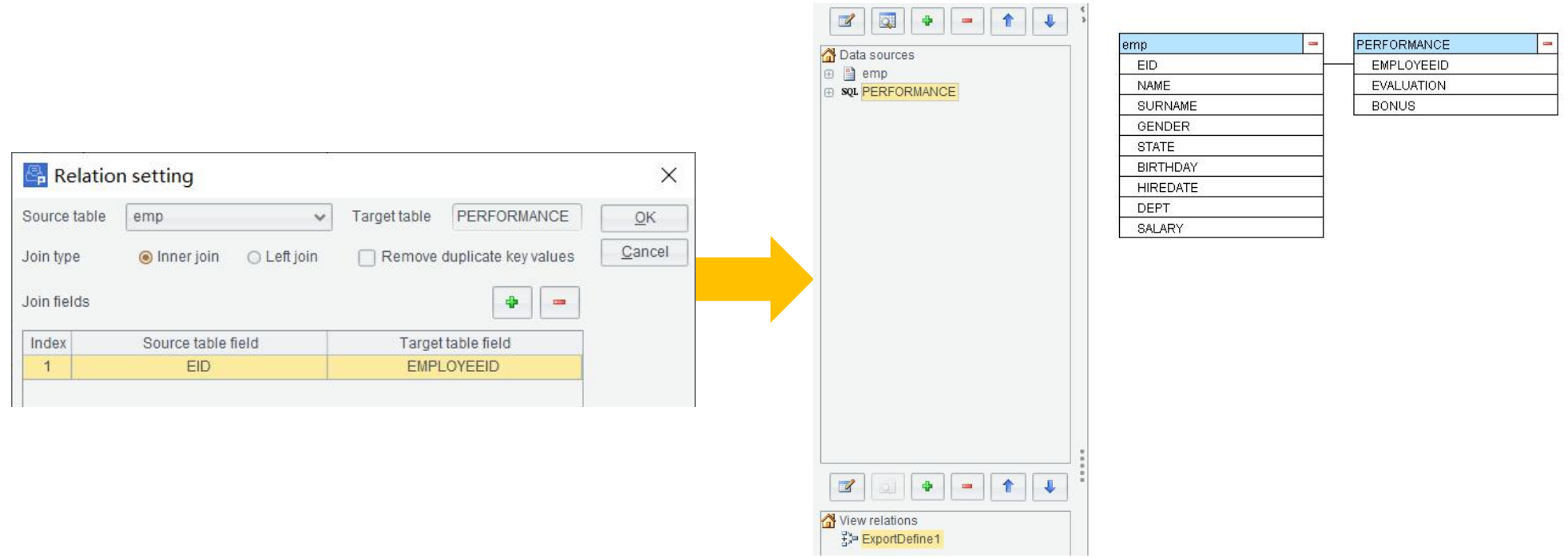

### Basic operations: JOINs  $\bullet$

esProc Data File Tool allows joining one table with two or more subtables. On View Settings window you select the source table and then different target tables for the subtables.

E.g. emp table is associated to both PERFORMANCE table and DEPT table at one time.

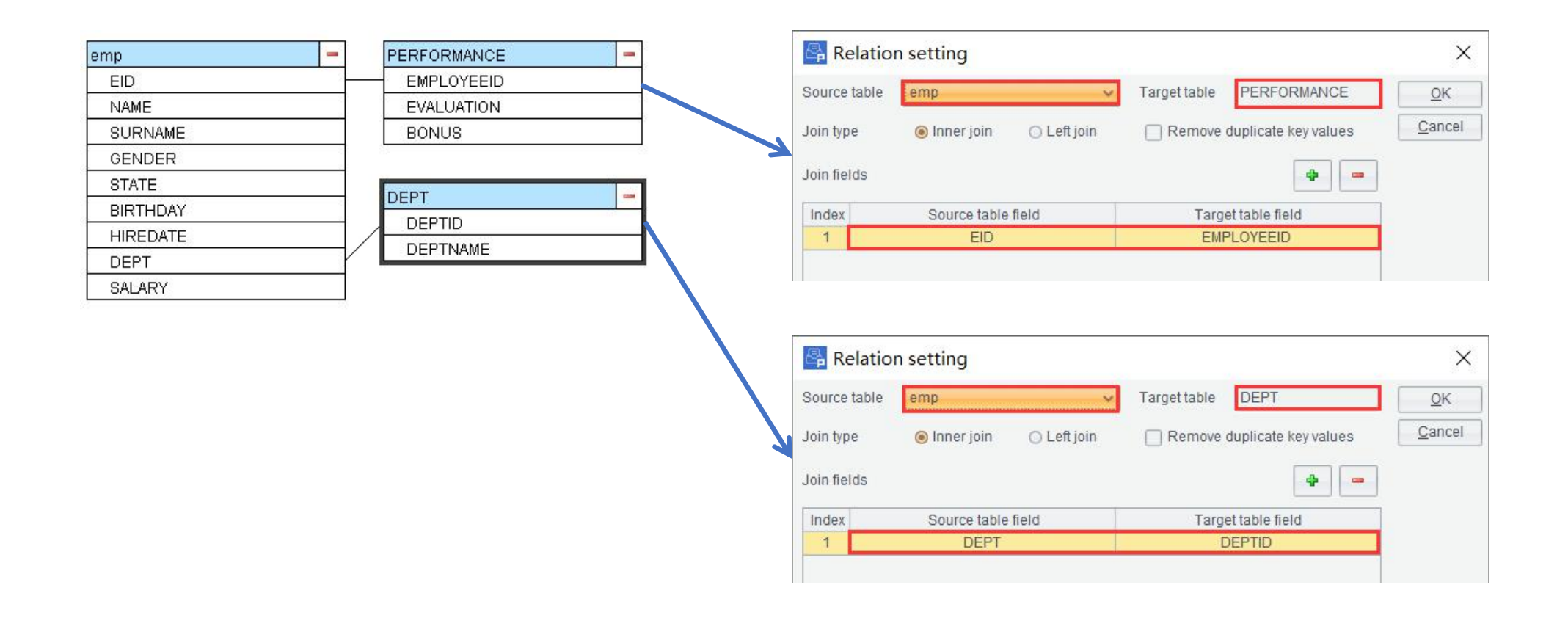

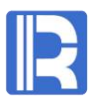

### Basic operations: JOINs  $\bullet$

Make sure you select the right tables and fields for a join. To modify a table to be joined, right click the table to edit or delete it.

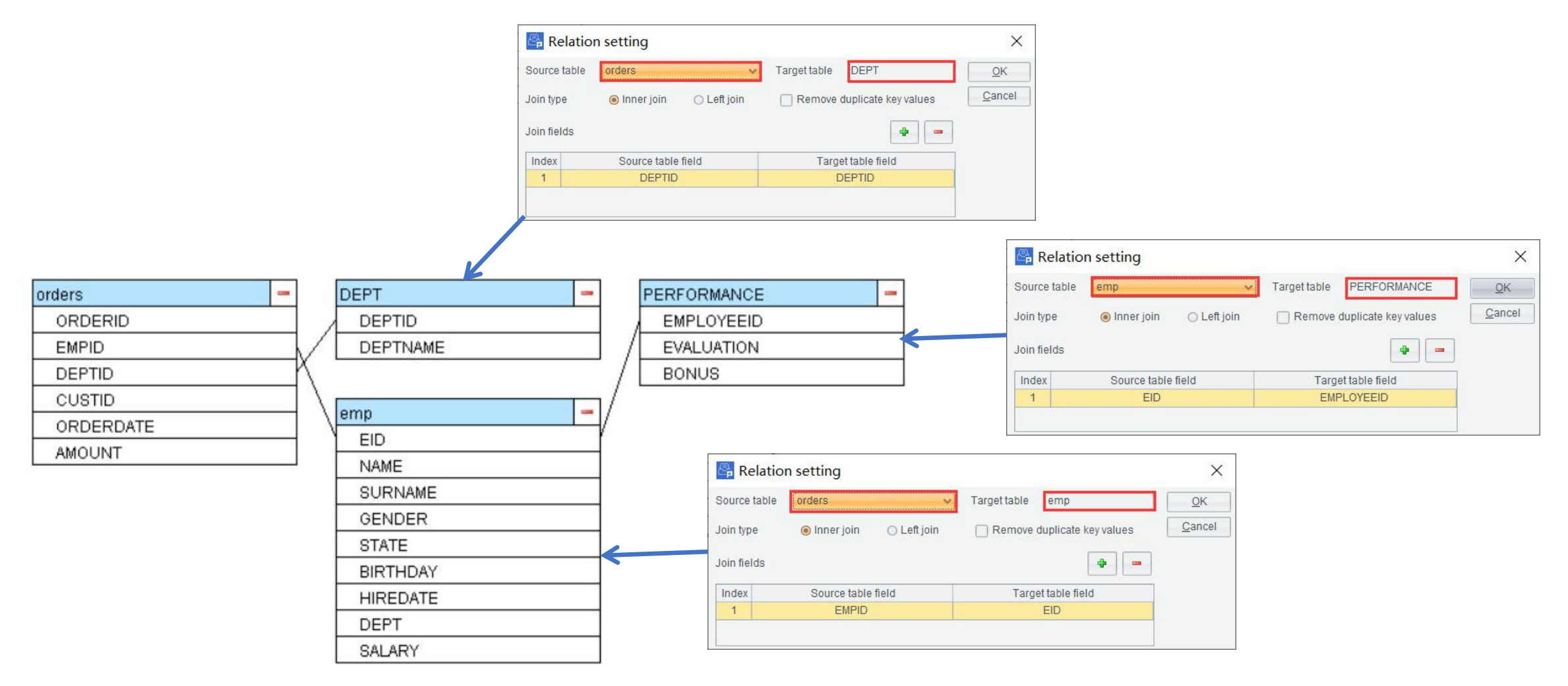

## Basic operations: Computed column

You can append a computed column or a selected column to an exported view; or change the order of fields in it.

E.g. To select EID, GENDER, STATE and SALARY from the result table of joining *emp* and PERFORMANCE, and add a computed column ENAME by combining NAME and SURNAME:

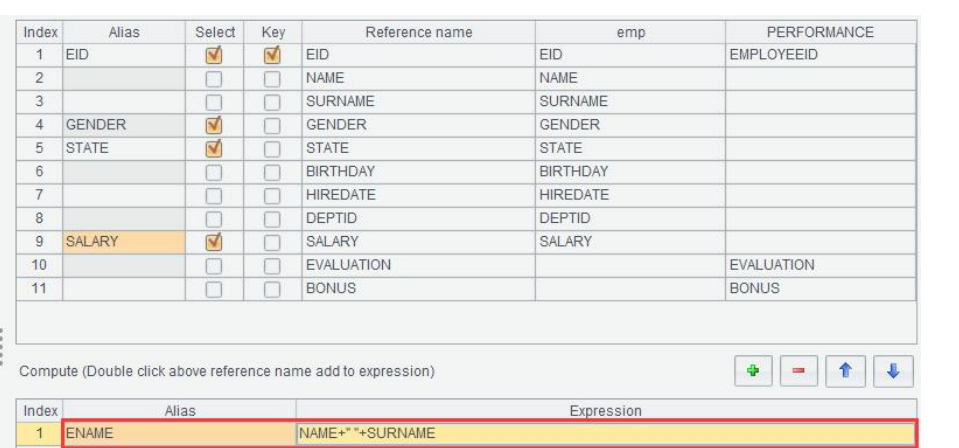

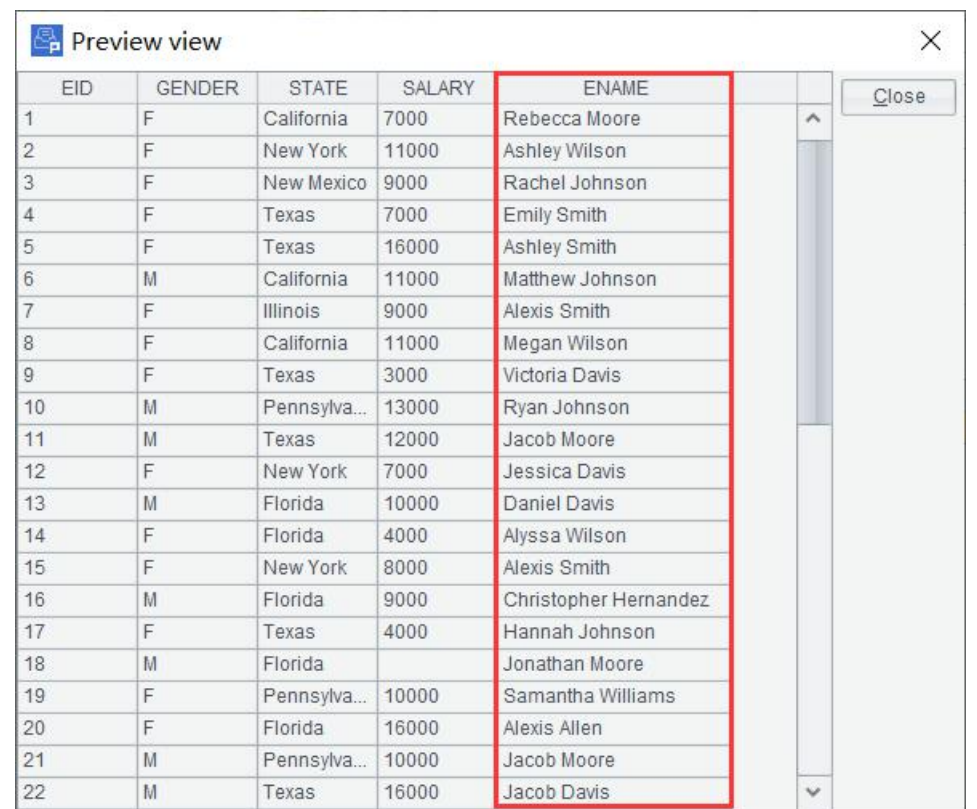

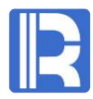

#### Basic operations: Computed column  $\bullet$

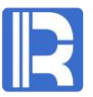

To change the order of the fields in an exported view, click the Shift Up button or Shift Down button on the upper right corner in Selected Columns & Their Aliases area or Computed Column area.

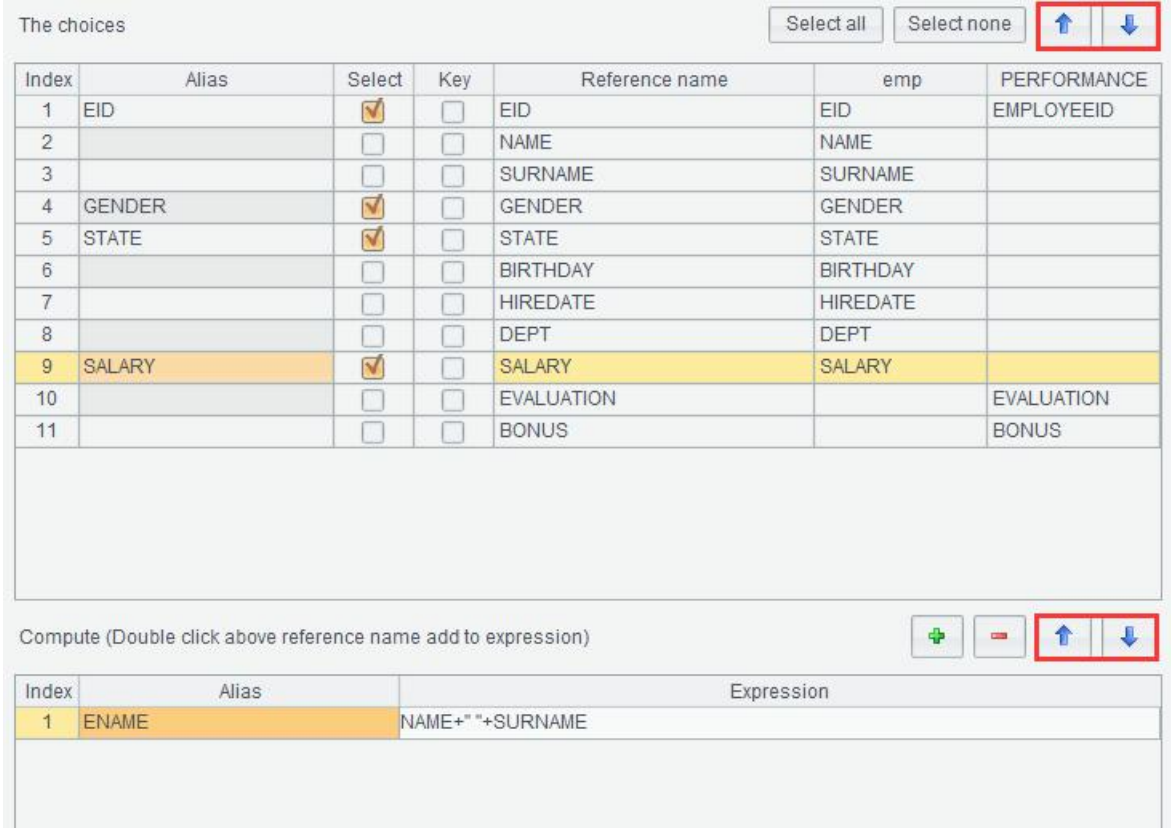

## Parameter settings

You can get certain records by setting a parameter.

Enter a parameter in data source's filtering condition and add the parameter in **Edit ->Parameters**. In example below, enter filtering condition "WHERE day(ORDERDATE)=?"to query SALES table for records in certain date with a SQL statement; then add the parameter day on Parameter Settings dialog box.

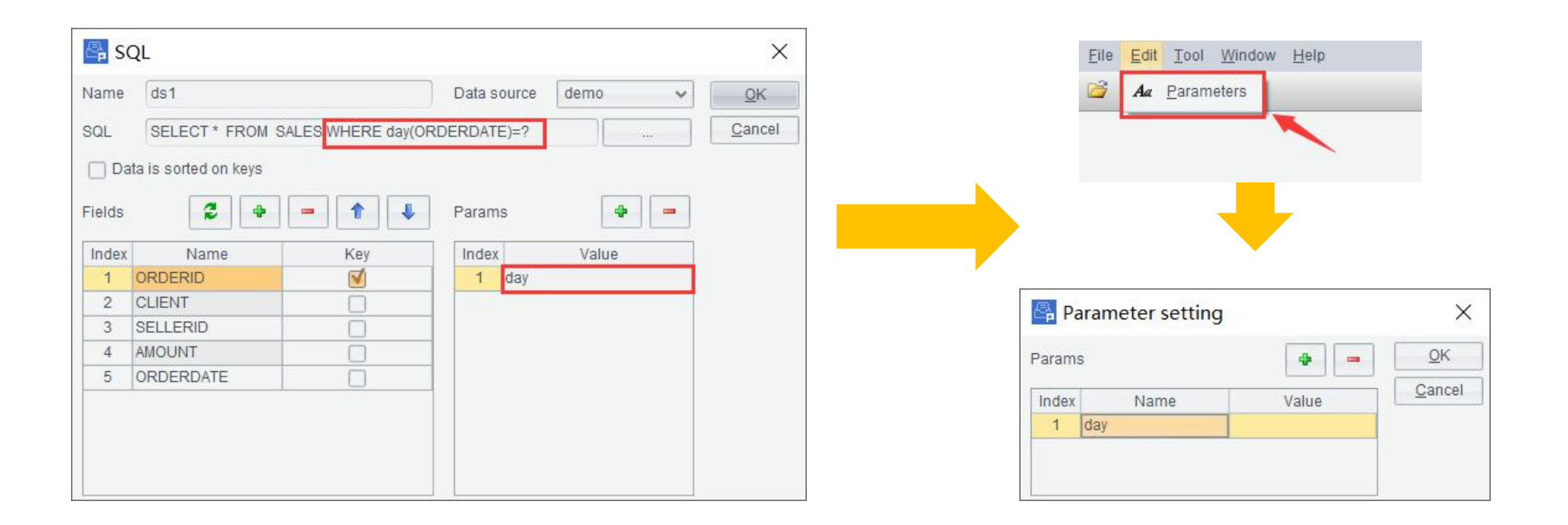

#### Parameter settings  $\bullet$

Type in the configured parameter value at execution to output desired data.

Here the parameter value is set as 21, so records where ORDERDATE is 21 are output.

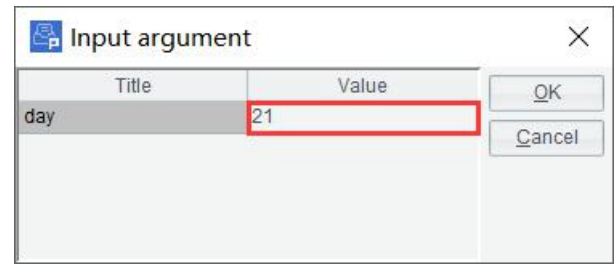

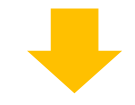

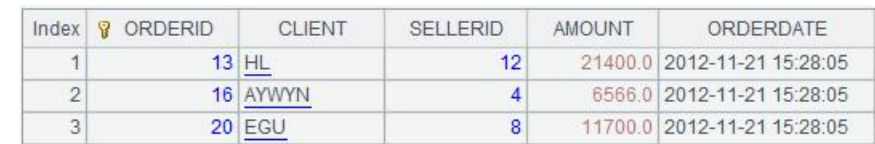

## View export: Export type

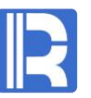

esProc Data File Tool supports exporting data in an exported view to a CTX file, BTX file, TXT file, CSV file, XLSX file or a database table in an Append or Overwrite way.

Append appends data in an existing file and Overwrite replaces data in the file.

You can choose to export column names for a TXT, CSV file or an XLSX file.

To export to a database table, field names in the exported view and the target table must be consistent.

In the clips below, the exported view is output as a txt file named test where column headers are

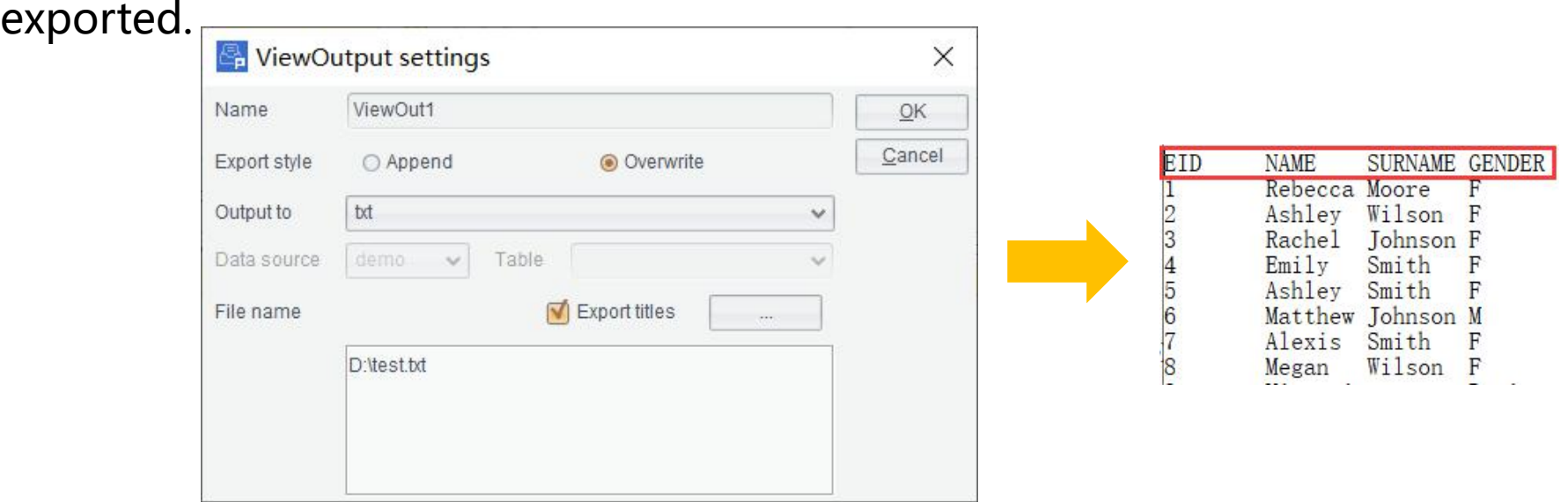

## ◆ View export: Call & Execution

## Save the ETL process as an **.ept** file and call it to execute at command line. The syntax of execute statement is as follows:

Esprocx [eptFile] [argN=value] [ExportDefine=name] [ViewOut=name]...

[eptFile]: Name of an ept file that is represented by an absolute path or a path relative to the search path or the main path;

[argN=value]: Specify a parameter for eptFile in the format of "parameter name=parameter value";

**Note**: Spaces are not allowed before and after a section break or an equal sign; section breaks are separated by spaces! [ExportDefine=name]: Execute a view named name in eptFile; by default all views in the file are executed;

[ViewOut=name]: Execute an exported view named name in eptFile; by default all exported views in the file are output;

## View export: Call & Execution

Select Append export type on ViewExport Settings window (Use the instance cited in Parameter settings), save the process locally as an .ept file and execute the command Esprocx SALES.ept day=21. Then all eligible records are appended to sales.ctx.

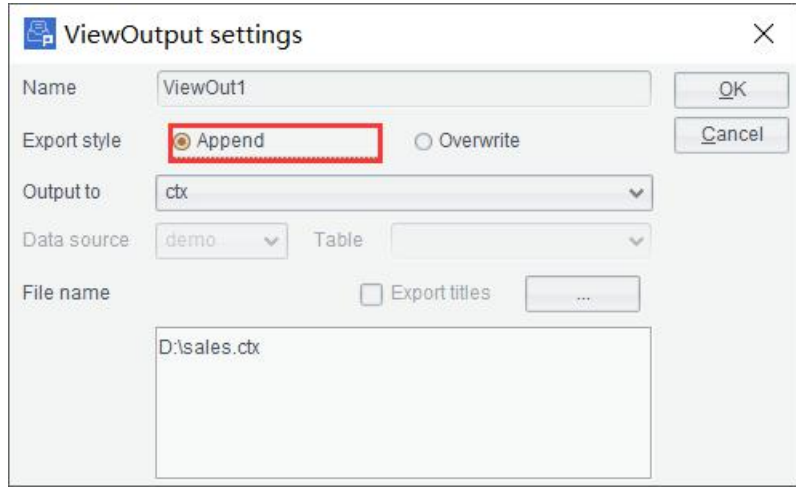

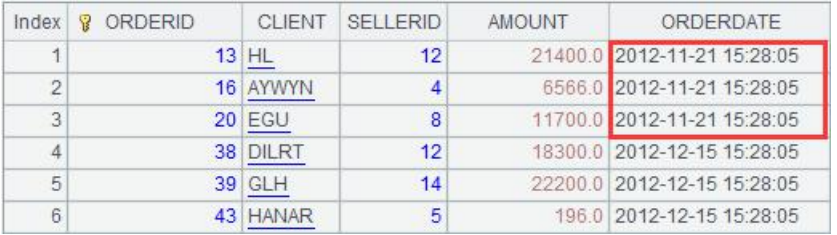

Select Append export type SALES.ctx after command is executed

## ETL task example: Task description

Below are 4 source tables. ETL task: Join them and export result to database *orderinfo* table. Data in orders table gets updated on a daily base. You can get data in the current day using ORDERDATE as the parameter value. Append the joining result to *orderinfo* table. The ETL process will be called and executed each day.

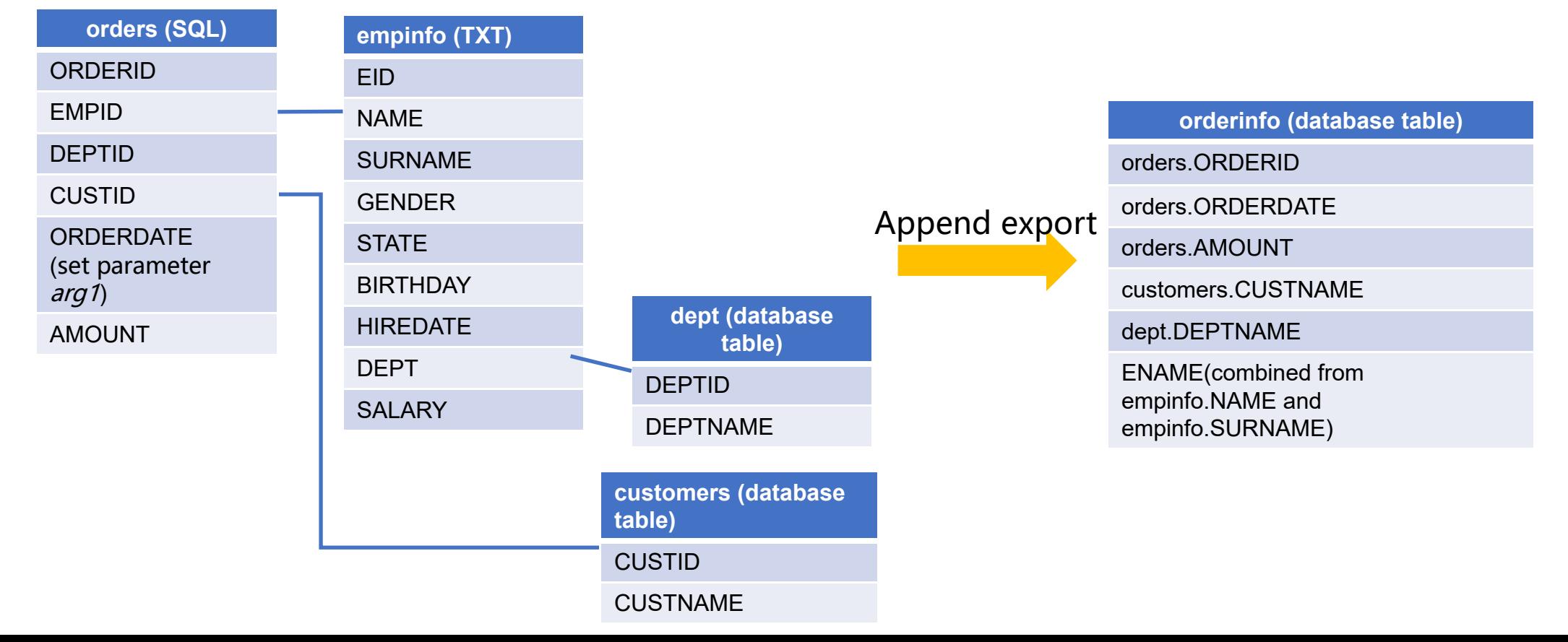

#### ETL task example: Add a text file source  $\bullet$

First we configure the data sources.

Add a text file data source *empinfo* according to *empinfo.txt*.

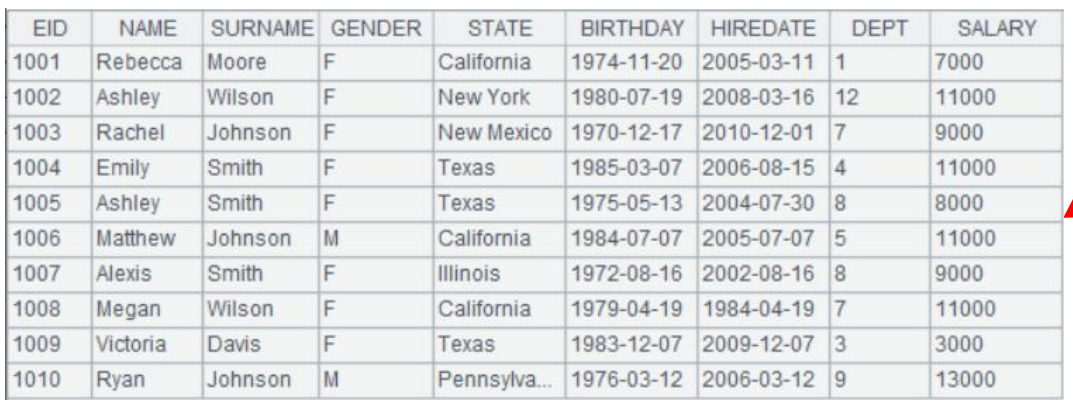

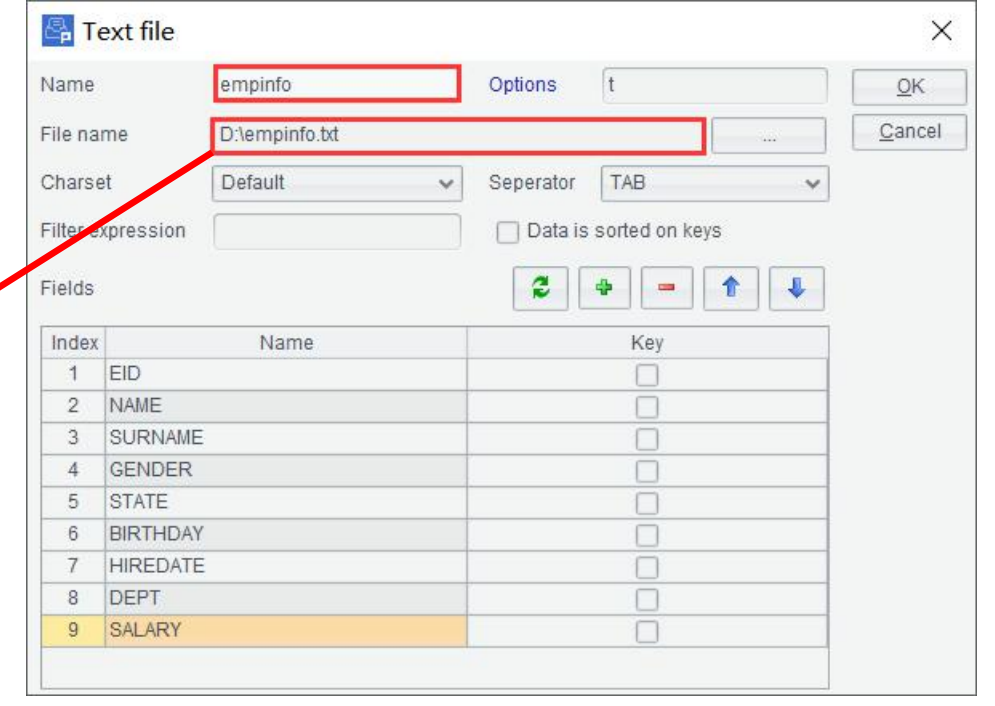

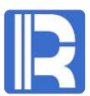

#### ETL task example: Add two database table sources  $\bullet$

Add a database table source named *dept*,

Then another one named *customers*.

 $\mathbf{1}$ 

 $\mathcal{D}$ 

 $3$ 

 $\Delta$ 

 $6$ 

 $\mathbf{Q}$ 

 $10$ 

 $11$ 

 $12$ 

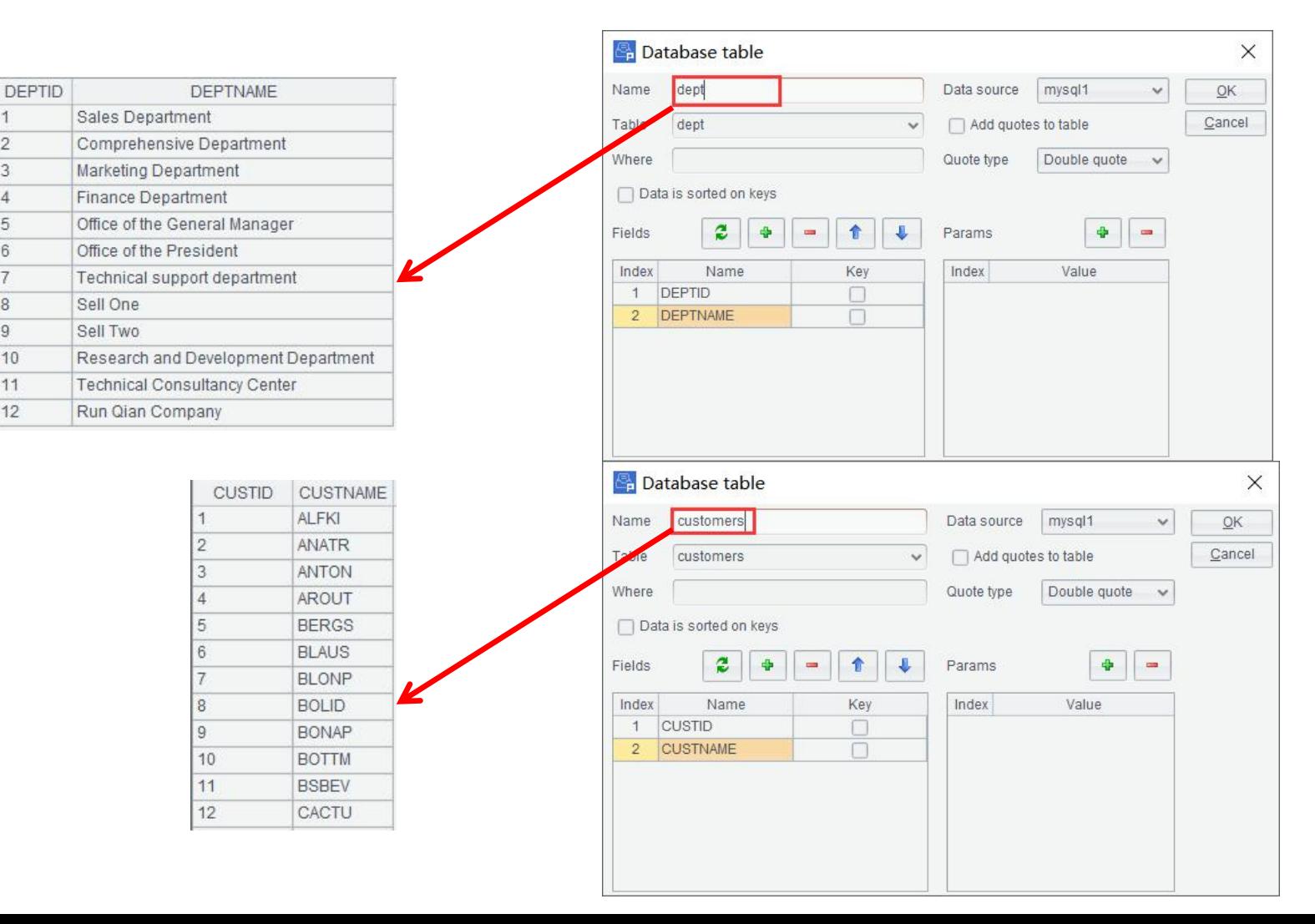

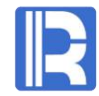

## ETL task example: Add SQL source & Set a parameter

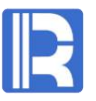

Then add a SQL type data source named *orders* according to *orders* table.<br>As data in *orders* table increases daily, it's convenient to filter it to get desired data by ORDERDATAE. Write a WHERE filtering condition in the SQL statement to filer data by ORDERDATE and set parameter arg1.

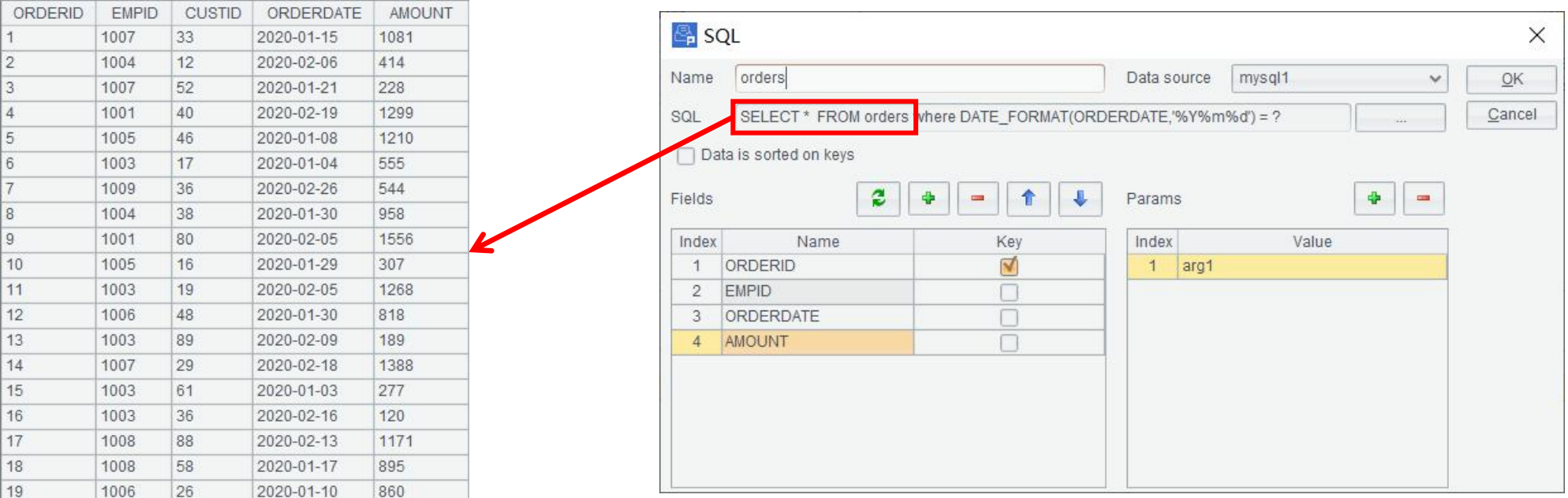

## ETL task example: Create a view

Drag the four tables in. Each subtable is associated with their main table via foreign keys. customers.CUSTID associates with orders.CUSTID; empinfo.EID associates with orders.EMPID; dept.DEPTID associates with empinfo.DEPT.

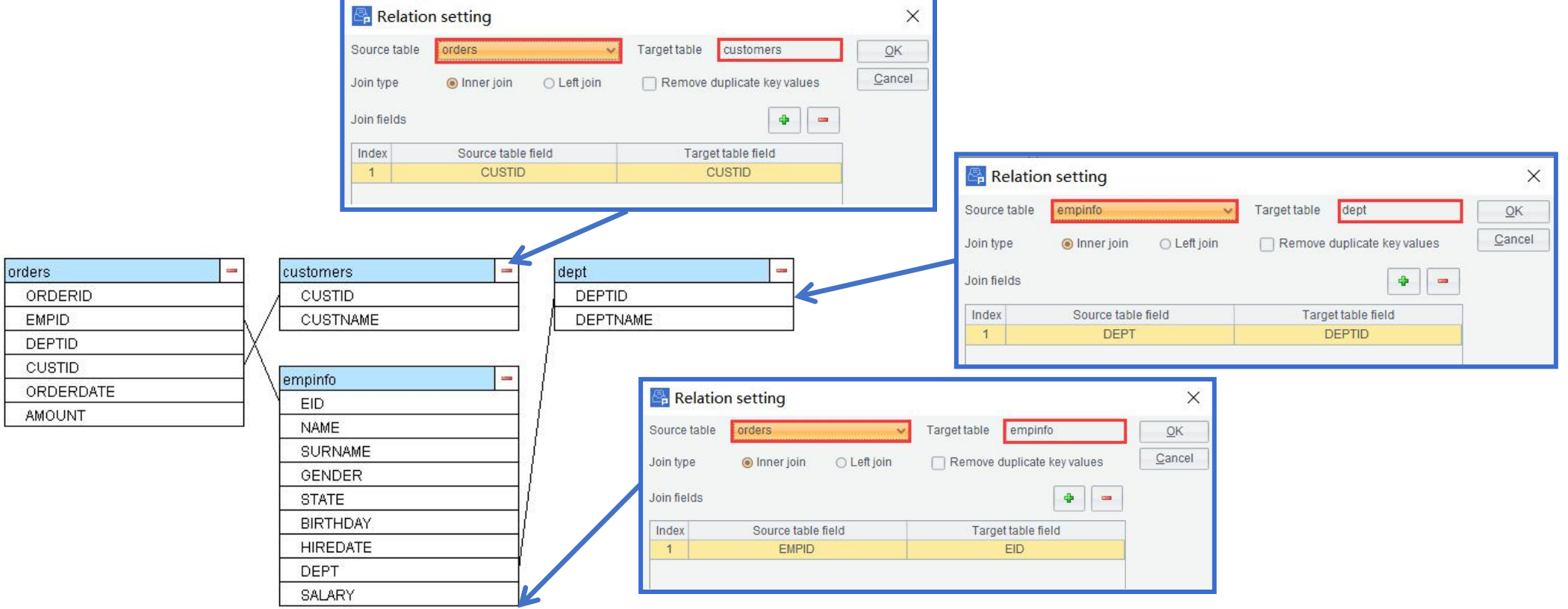

## ETL task example: Create exported views & Append a computed column

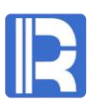

Select Append export type to export data to a Database table and select data source holding the data table to be exported.

Then select fields for export and add a computed column ENAME containing employees' full names. ENAME is combined by NAME and SURNAME.

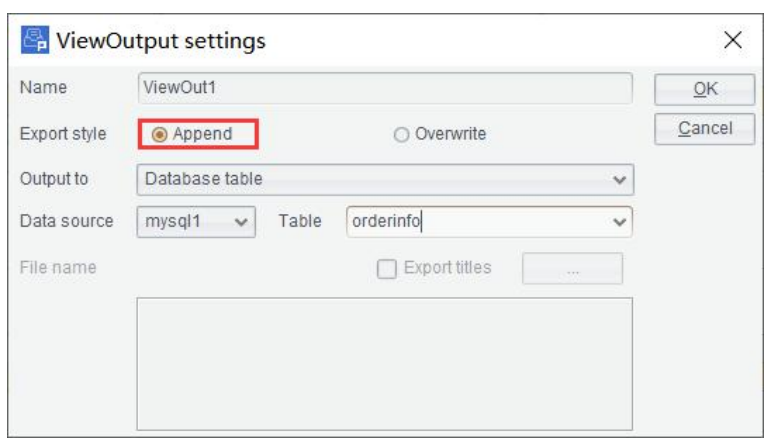

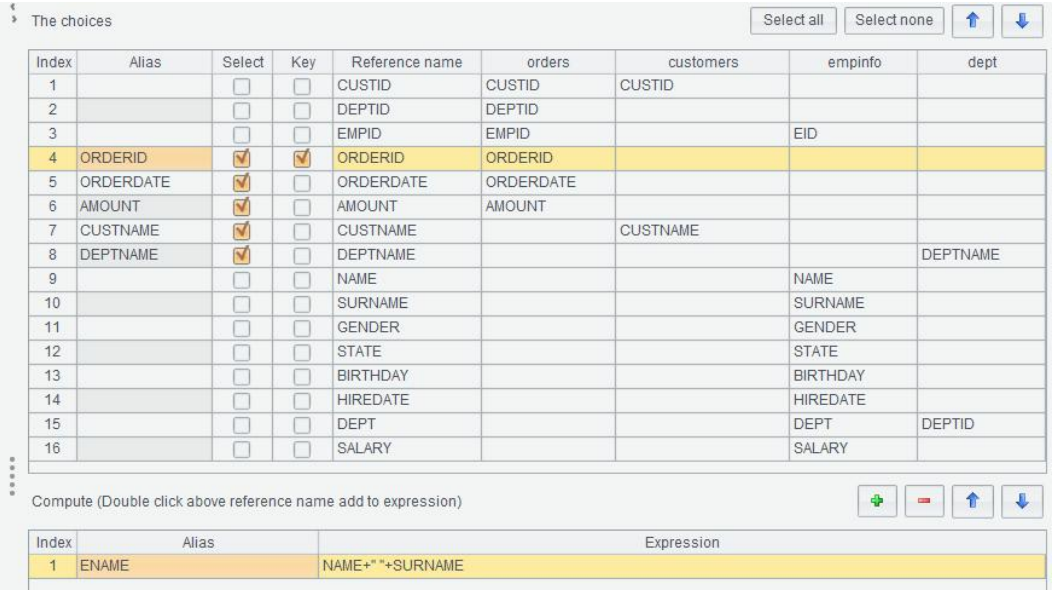

Export configuration Selected fields & Compute column

## ETL task example: Export & Call & Execution

Save the ETL process as *orderinfo.ept*.

Call the .ept file to execute from the command line. Change the date parameter for daily query.

By executing command Esprocx D:\orderinfo.ept arg1=20200219, records where ORDERDATE is Feb.

19, 2020 are appended to *orderinfo.txt*.

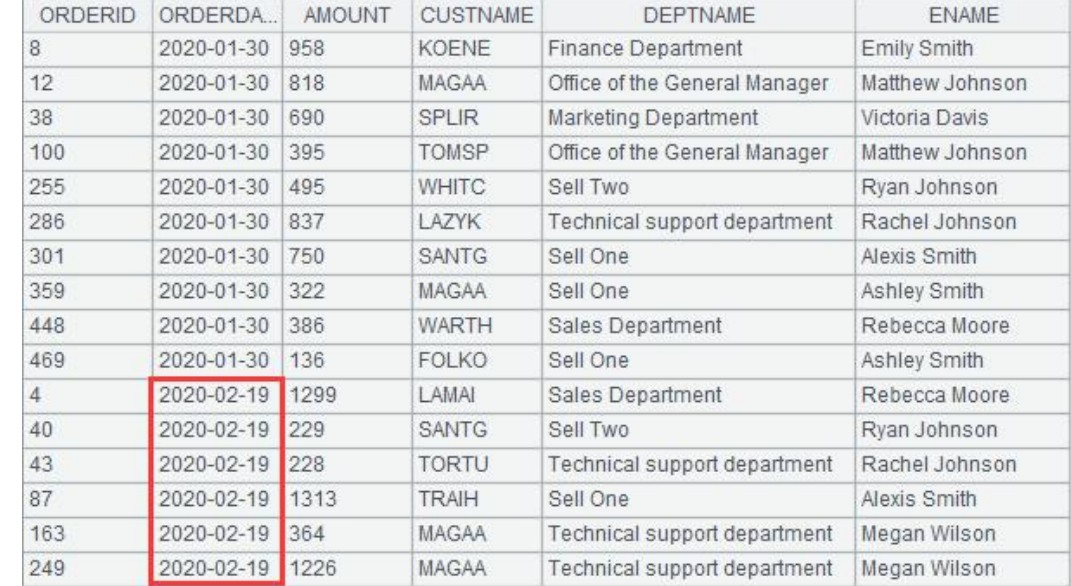

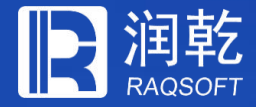

# **THANKS**

Innovation Makes **Progress** 

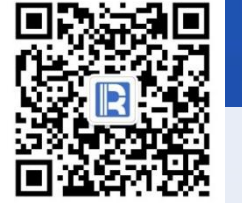

www.raqsoft.com.cn